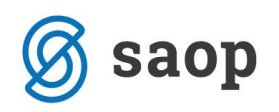

# **Prehod v novo leto**

### **V modulu Materialno skladiščno poslovanje**

Obdelava je nujna za vse uporabnike SAOP modula Materialno skladiščno poslovanje in ga je potrebno izvesti 1 krat letno med 1.1. in 31.1. V kolikor obdelave ne izvedemo ni omogočeno nadaljnje delo izven nastavitev knjižnega obdobja. Po prehodu v novo leto ni več mogoče knjižiti dokumentov, ki so vezani na datum preteklega leta.

#### **Kdaj moramo narediti prehod**

V materialno skladiščnem poslovanju je potrebno izvesti prehod v novo leto najkasneje do 31.01. v novem letu. Datum do katerega je možno knjižiti v novem letu se namreč nastavi, a je maksimalni datum 31 januar. Ta nastavitev je zapisana v nastavitvah programa.

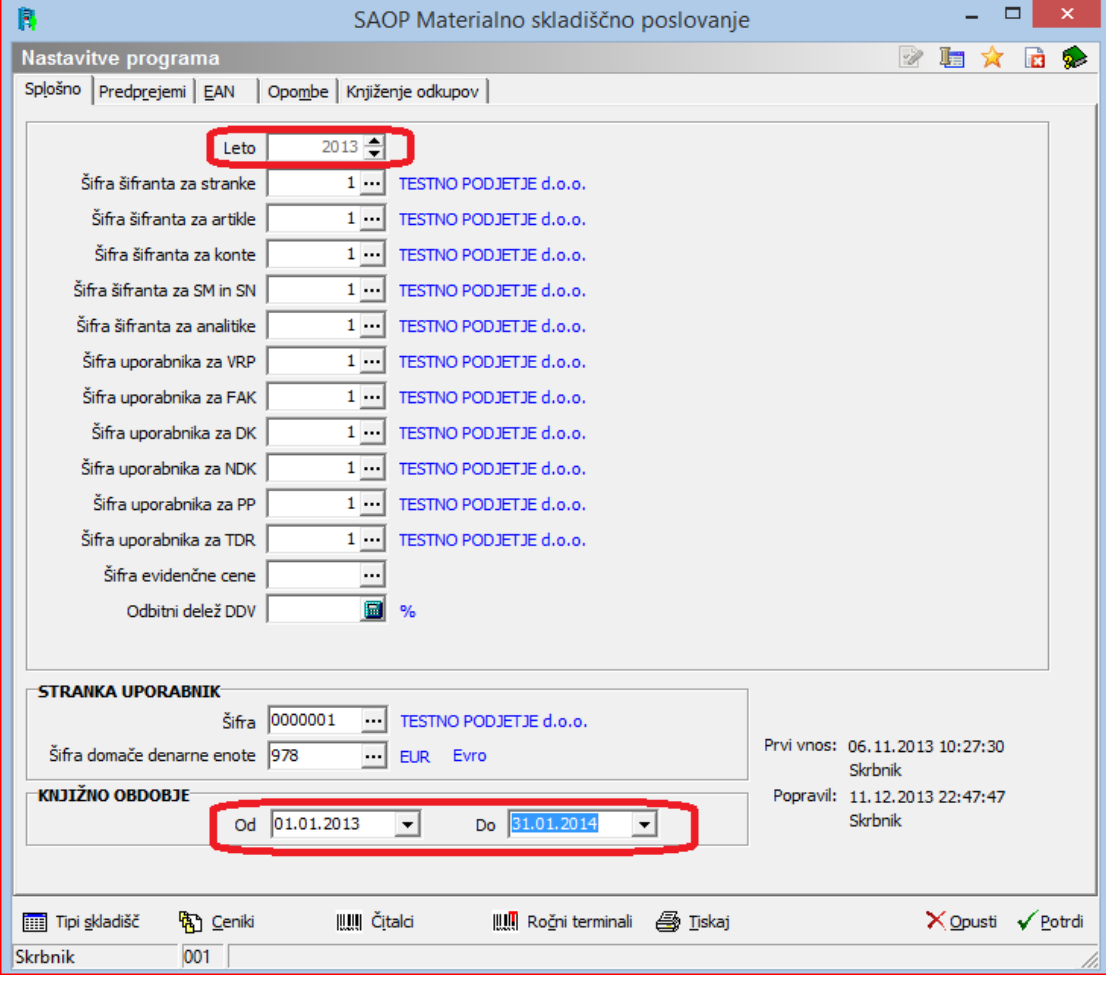

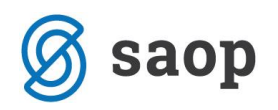

## **Arhiviranje podatkov**

Po zaključenem knjiženju v preteklem letu priporočamo, da naredite arhiv podatkov. Arhiv pred prehodom je predvsem dobrodošel, v kolikor se iz neznanih razlogov prehod ne izvede pravilno in z obnovitvijo predhodnega stanja lahko postopek prehoda ponavljamo. Med arhiviranjem naj nihče ne dela v SAOP iCentru!

### **Prevrednotenje prometa**

**Pred prehodom v novo leto je priporočljivo, da se izvede prevrednotenje prometa**, ki ga najdete med pripomočki modula Materialno skladiščno poslovanje. Prevrednotenje prometa še enkrat preleti vknjižbe po karticah artiklov in ustvari zapise stanja zalog v zbirne tabele, ki se uporabljajo pri zagonu obdelave prehod v novo leto.

**Prevrednotenje prometa je daljša obdelava**, za kar so napisana še dodatna samostojna navodila, ki so na naši spletni strani in objavljena v več e-Novicah. Dostop do teh navodil dobite na naslovu:

[http://help.icenter.si/sl/aktiviranje-pripomocka-prevrednotenje-prometa-v-materialno-skladiscnem](http://help.icenter.si/sl/aktiviranje-pripomocka-prevrednotenje-prometa-v-materialno-skladiscnem-poslovanju)[poslovanju](http://help.icenter.si/sl/aktiviranje-pripomocka-prevrednotenje-prometa-v-materialno-skladiscnem-poslovanju)

*Po zagonu te obdelave, se lahko na delovni postajo dogodi, da se okno modula obarva v belo ali se izpiše, da se program ne odziva [Not responding], vendar se v tem primeru prevrednotenje še vedno uspešno izvaja ! To sicer lahko traja od par minut do več ur in vedno je potrebno počakati, da vam modul materialno skladiščno poslovanje javi okence, da je prevrednotenje uspešno zaključeno !*

# **Obračun FIFO**

**Velja samo za uporabnike, ki imajo v materialnem skladiščnem poslovanju v šifrantu skladišč označeno vsaj na enem skladišču, da se zaloga vodi po metodi FIFO !**

Za vse ki vodijo zalogo po metodi FIFO morajo obvezno pred prehodom v novo leto pognati preračun zaloge na metodo FIFO, kar izvedejo po naslednjem zaporedju:

- najprej v nastavitvah programa preverijo, da so dovoljeno knjižno obdobje nastavili na **Od – Do** 

**datuma, ki zajame celoten promet koledarskega leta** (nikoli ne imeti nastavitev do 31.01. naslednjega leta !)

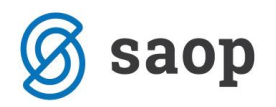

preko pripomočkov modula Materialno skladiščno poslovanje, poženete obračun FIFO, kjer se obračun izvede samo za skladišča, ki jih označite z kljukico po vrsticah (lahko si pomagate z ikono  $\nabla$  Potrdi vse  $\vert$ ) in potrdite obdelavo ter počakate, da vas modul opozori, da se je obračun uspešno izvedel.

Po omenjenih obdelavah dalje sledijo koraki k uspešnemu prehodu v novo leto, katerega vedno priporočamo, da izvedete z najnovejšo verzijo SAOP iCentra.

#### **Zagon obdelave - Prehod v novo leto**

Sam prehod v novo leto se izvede zelo enostavno po naslednjih korakih

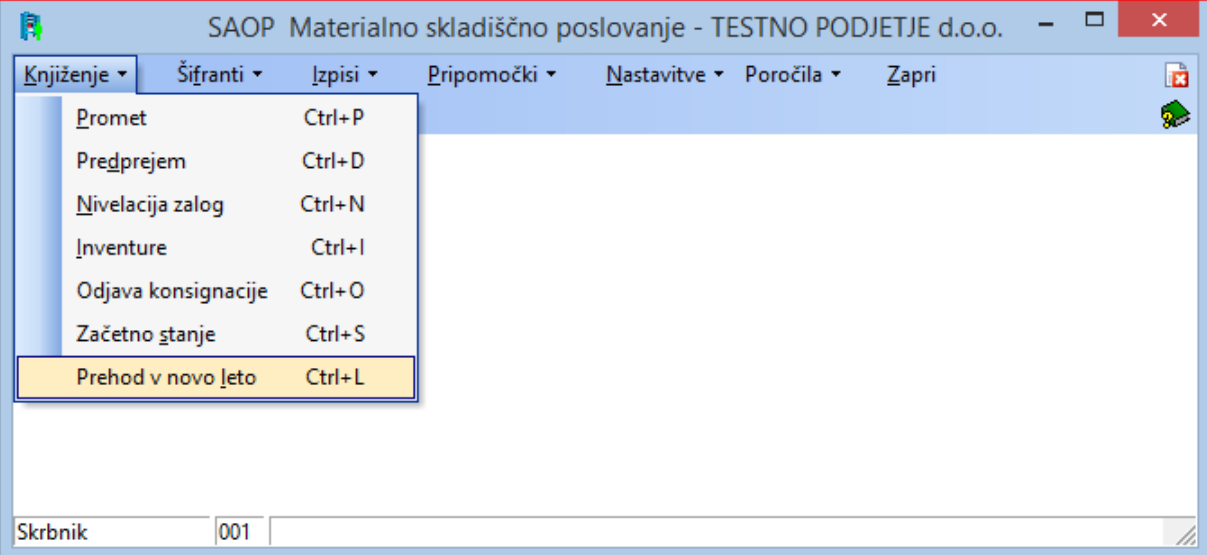

Prikaže se okno

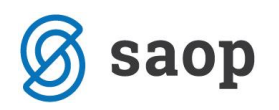

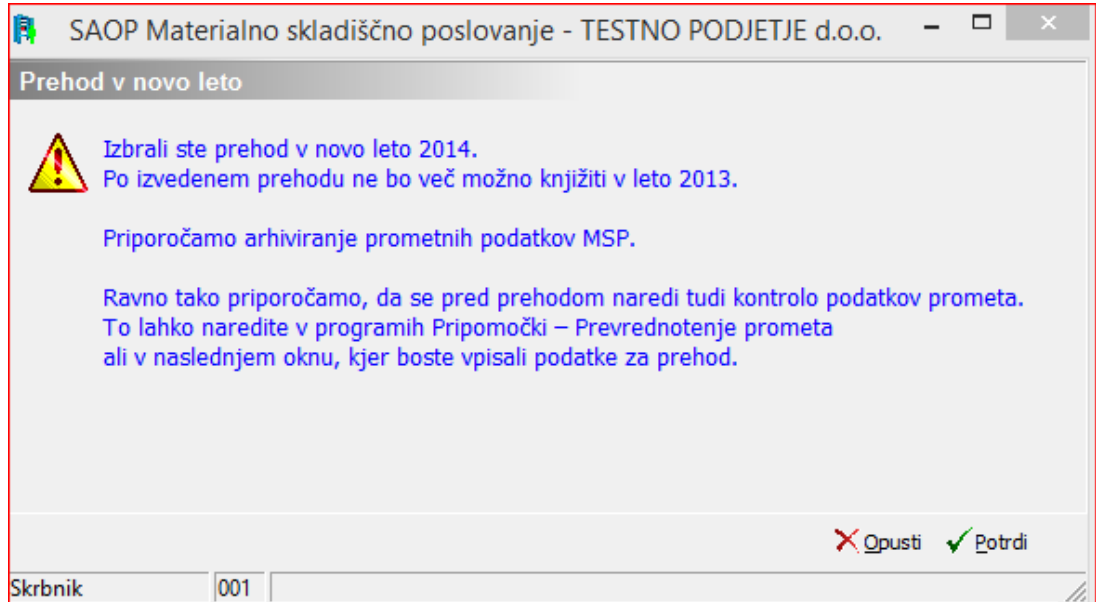

Priporočamo, da se ravnate po navodilu in pred prehodom arhivirate obstoječe stanje.

S klikom na gumb <u>√ <sup>Potrdi</sup>se</u> odpre naslednje okno:

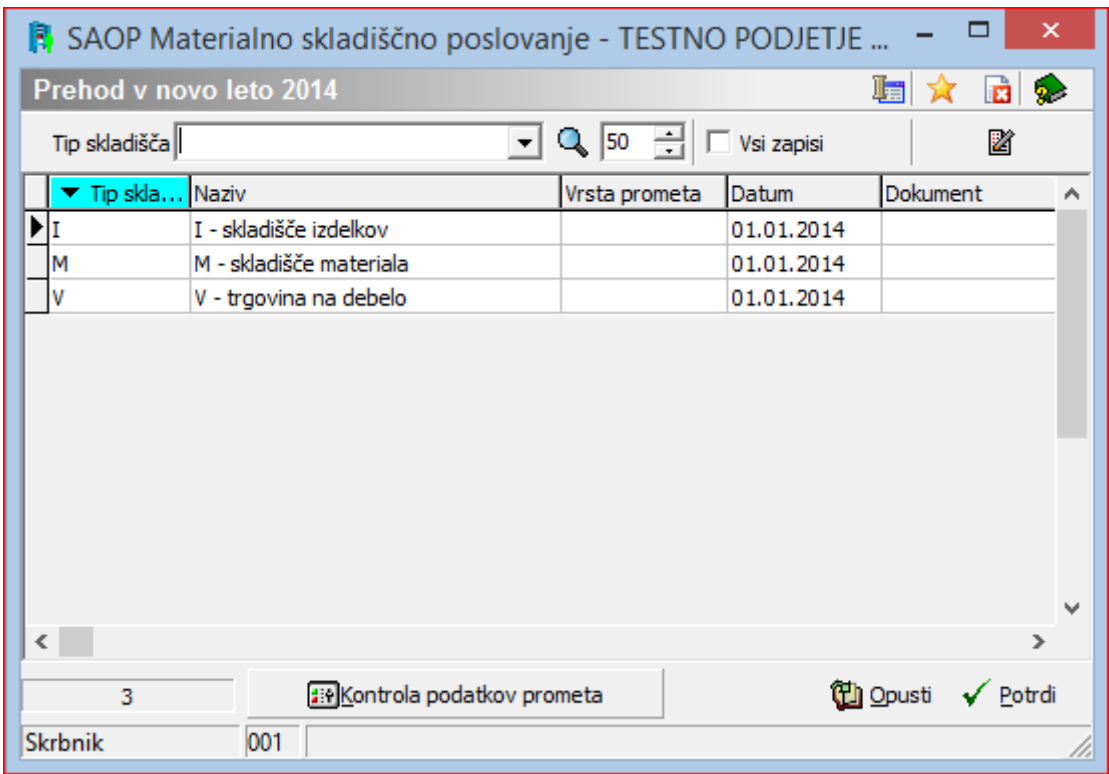

V spodnjem delu je na voljo gumb za kontrolo prometnih podatkov kjer lahko izvajate kontrole nad morebitnimi napakami na samih prometnih podatkih iz kartice posameznega artikla se lahko izvaja tudi

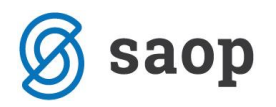

kontrole vezane na kumulativnih/zbirnih tabel in samih šifrantov, kar je pomembno tudi za obdelavo prehoda v novo leto!

V oknu so prikazani vsi tipi skladišč, ki jih imate aktivne. V preglednici pa manjka podatek o vrsti prometa, ki pomeni začetno stanje. Preko popravi zapis dopolnite vrsto prometa.

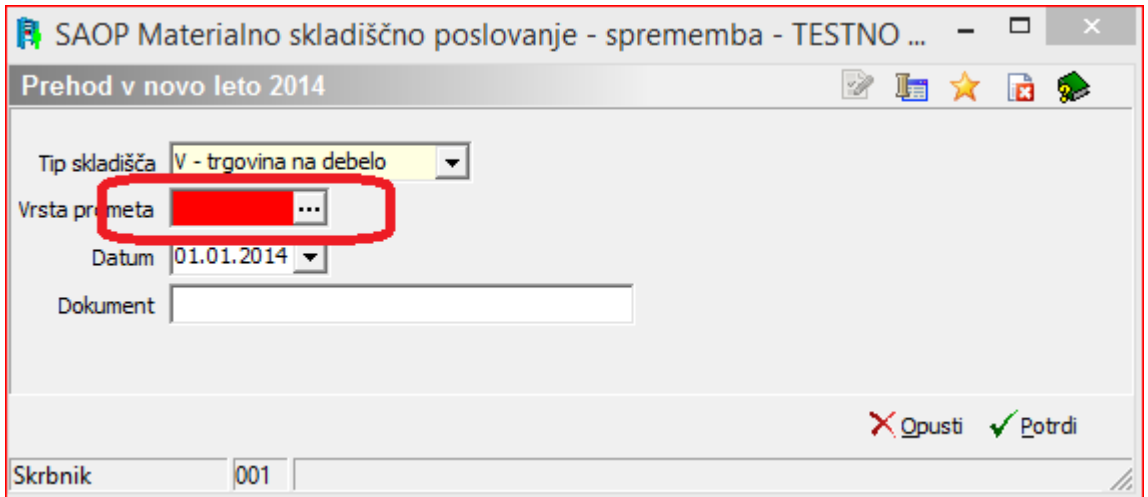

Če ga nimate, ga morate odpreti. Kot primer je spodaj naveden promet, ki pomeni začetno stanje v trgovini na debelo.

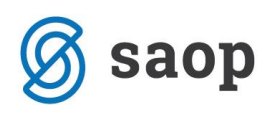

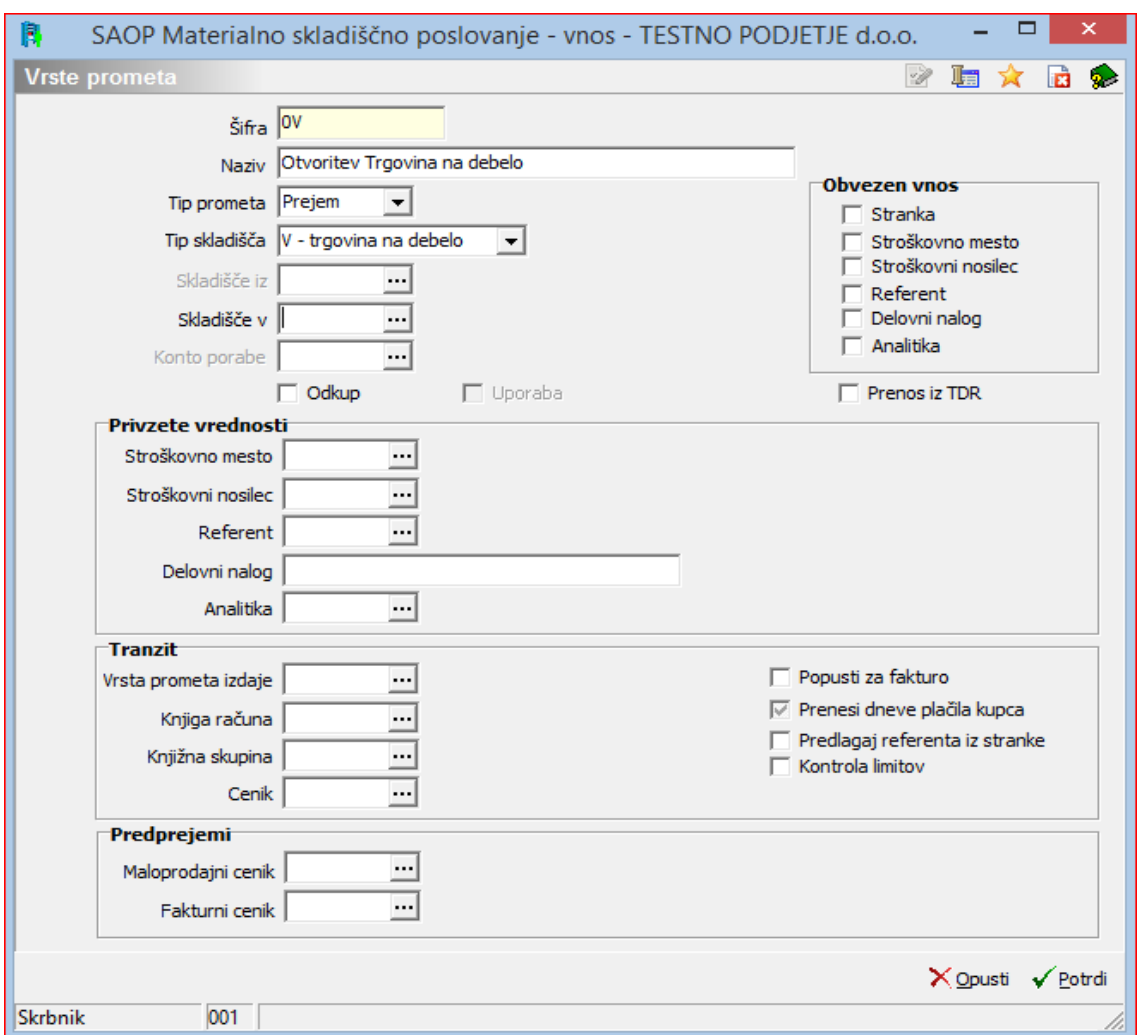

Ko ste vnesli na vse vrstice vrste prometa, ki pomenijo začetno stanje dobimo izpolnjeno tabelo kot je prikazana na naslednji sliki.

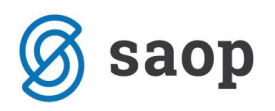

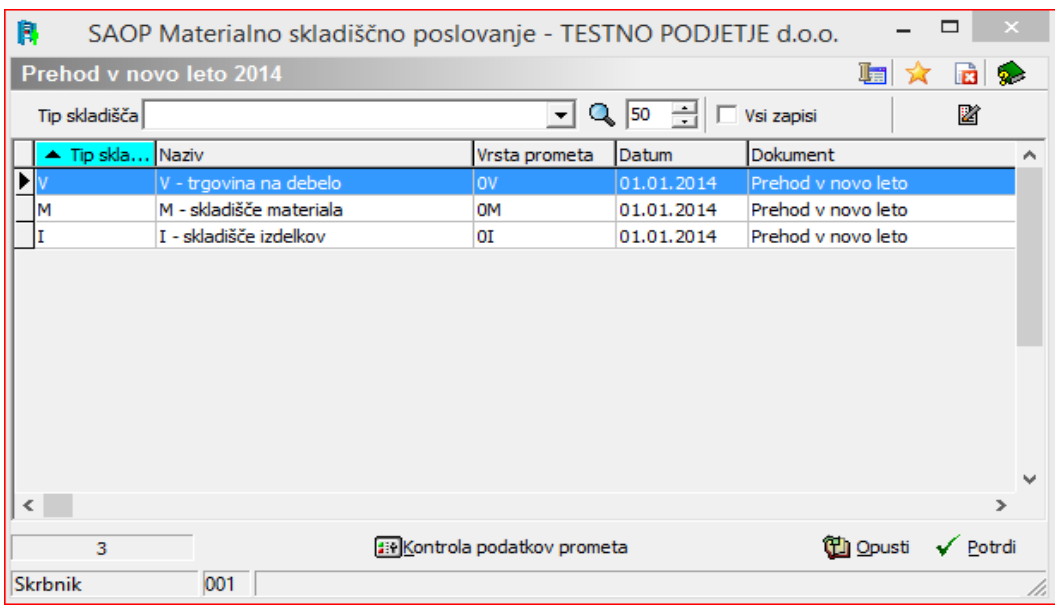

Lahko potrdite s klikom na gumb √ Potrdi Izpiše se

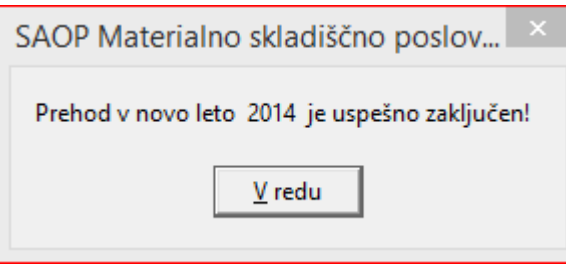

V primeru, da javi: **neuspešno** zaključen – vrnite arhiv pred obdelavo prehoda in izvedite potrebne popravke oz. kontrole. Če s popravki niste uspešni oddajte potreben zahtevek za pomoč s strani SAOP. Po prehodu v novo leto, ne bo več možno knjižiti dokumentov, ki bodo datirali na leto pred prehodom, zato opozarjam, da ne hitite s prehodom, dokler niste prepričani, da ste knjižili vse dogodke starega leta. Popravljanje takih podatkov vam bi namreč predstavljalo precejšen strošek.

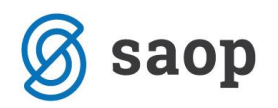

Prehoda v novo leto za module : kuhinja, večnivojski razpis proizvodnje, delovni nalogi, servisna dejavnost, gradbene kalkulacije, grafična dejavnost ni potrebno delati. **Za module: fakturiranje, Dobavitelji in kupci preverite samo v nastavitvah mejne datume dovoljenega knjižnega obdobja**, res je, da se običajno datumov omejitev ne izpolnjuje.

\*\*\* Navodila pripravljena z različico iCentra 2018.10.000, z naslednjimi dopolnitvami programa se navodila lahko spremenijo v skladu z objavljenimi novostmi na spletni strani: http://help.icenter.si/sl/zgodovinarazlicic in http://podpora.saop.si/ .

Šempeter pri Gorici, 17. 12. 2014 SAOP d.o.o.